## **ค ำแนะน ำในกำรเข้ำเรียนและท ำกิจกรรมฝึกอบรมทำงอินเทอร์เน็ต หลักสูตร กำรวิจัยในชั้นเรียน (e-Training) รุ่นที่ 10 อบรมวันที่ 4 – 31 สิงหำคม 2564 (กรุณำใช้โปรแกรมเว็บเบรำว์เซอร์ชนิด Google Chrome)**

1. เปิดเว็บไซต์ที่ URL : www.stou.ac.th ของมหาวิทยาลัยสุโขทัยธรรมาธิราช แล้วคลิกที่แบนเนอร์ **หลักสูตรฝึกอบรม** และเลือก **หลักสูตรฝึกอบรมทำงไกล** หรือเข้าที่ URL : https://oce.stou.ac.th/trainingcourse

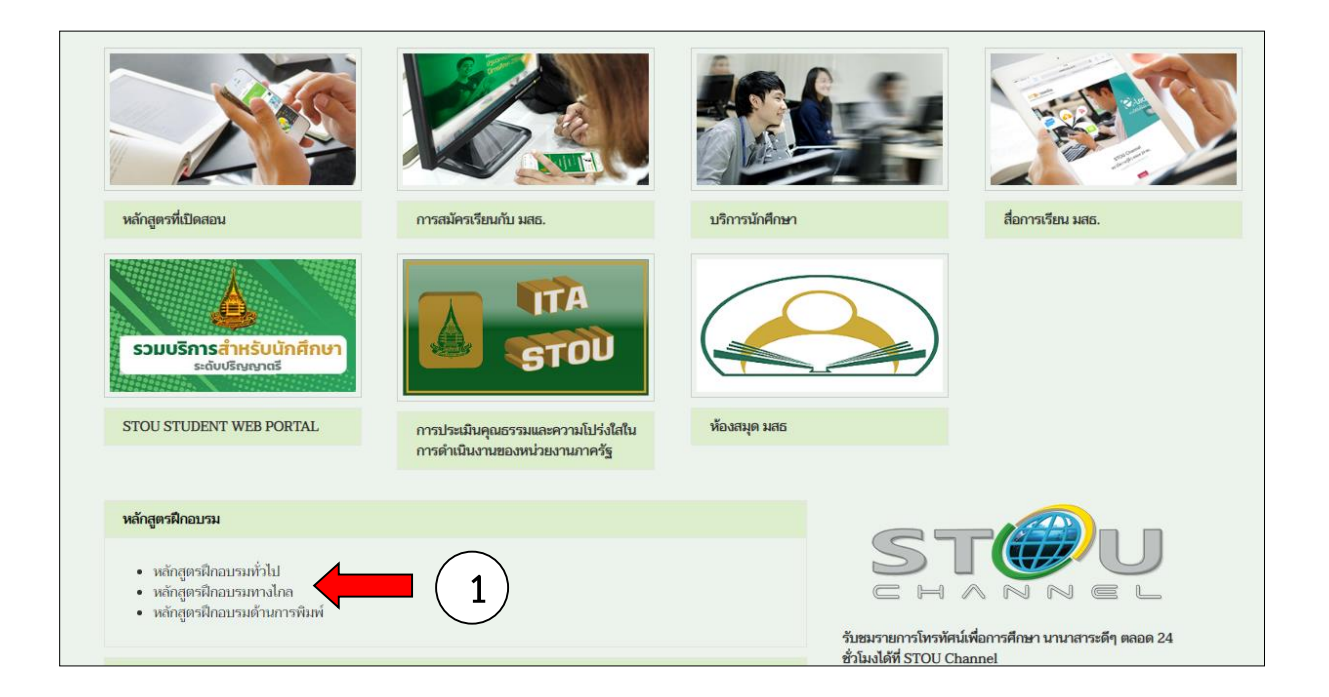

1.1 เมื่อคลิกแล้วจะปรากฏหน้าเว็บเพจฝึกอบรม ให้คลิกเลือกที่**หลักสูตรฝึกอบรมทำงไกล (e-Training)**

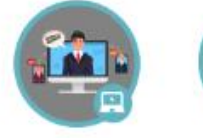

หลักสูตรฝึกอบรมทั่วไป (Public Training)

 $(1.1)$ 

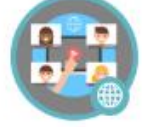

หลักสูตรฝึกอบรม<br>ทางใกล<br>(e-Training)

ฝึกอบรมร่วมมือกับ หน่วยงาน<br>(in-house Training)

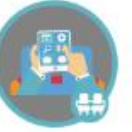

สำรองที่นั่งเข้าอบรม<br>(ทางอินเตอร์เน็ต)

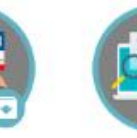

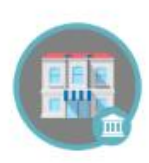

เกี่ยวกับ (สศด.)

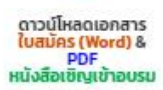

การชำระค่าลงทะเบียน

## 1.2 เมื่อคลิกแล้วจะปรากฏหน้าเว็บเพจดังรูป ให้คลิกเลือกหลักสูตร **กำรวิจัยในชั้นเรียน**

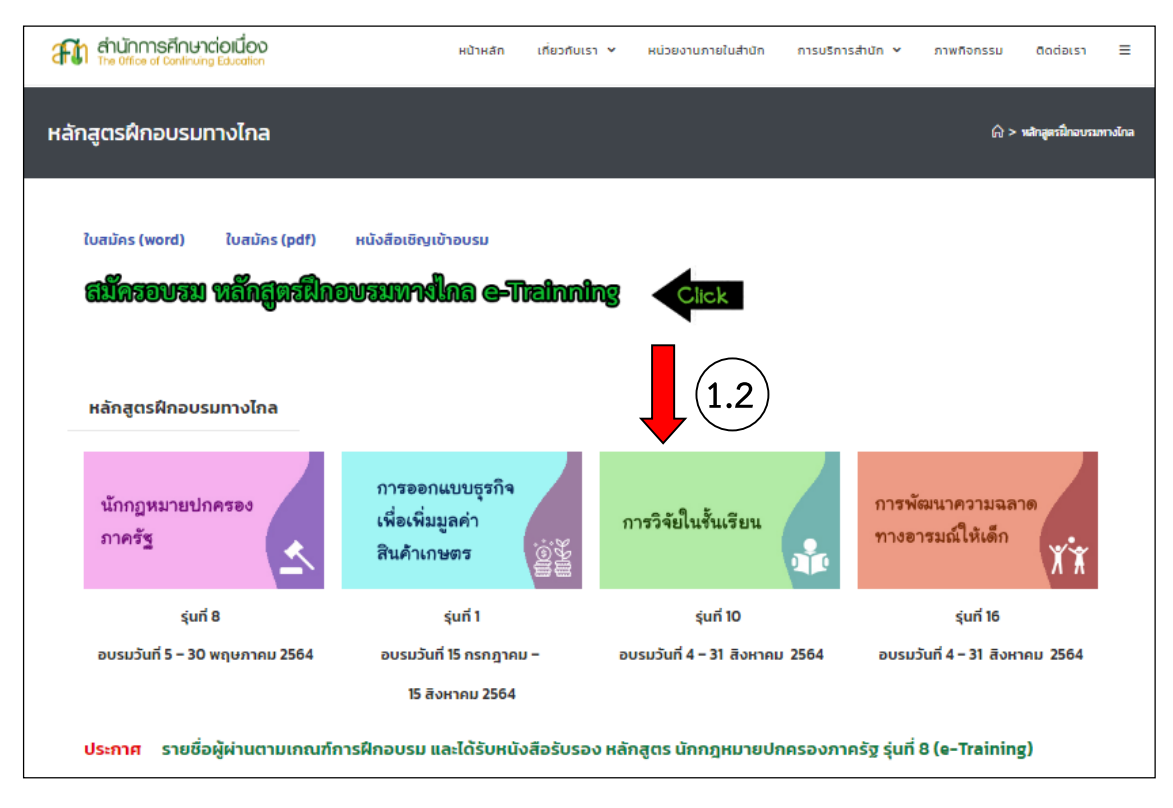

2. ที่หน้าโฮมเพจ e-Training หลักสูตร การวิจัยในชั้นเรียน ให้คลิกที่ปุ่ม **"เข้าเรียนและทำกิจกรรม"** หรือคลิกที่ปุ่มอื่นๆ ตามความต้องการ

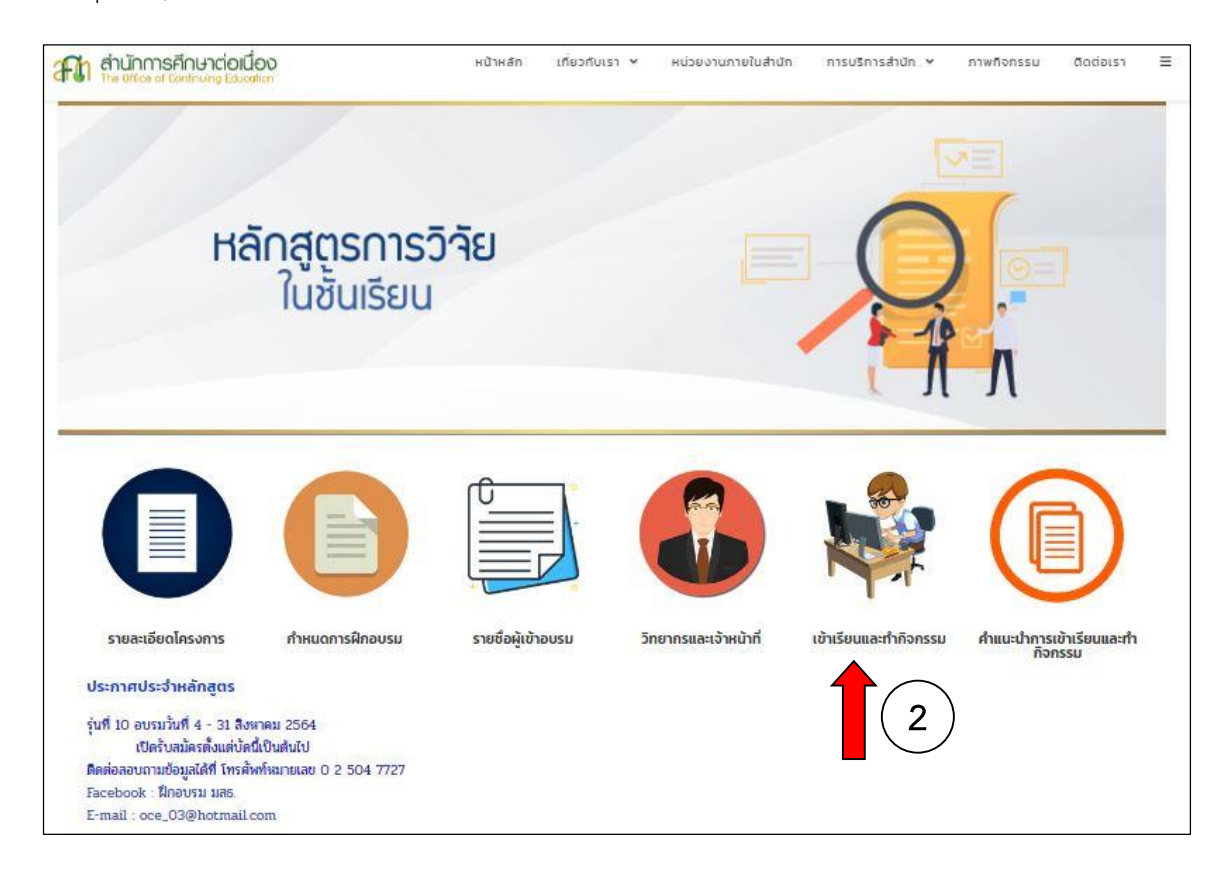

## 3. หน้าจอจะปรากฏดังภาพด้านล่าง ให้คลิกที่คำว่า **"คลิกเข้าสู่ระบบ"**

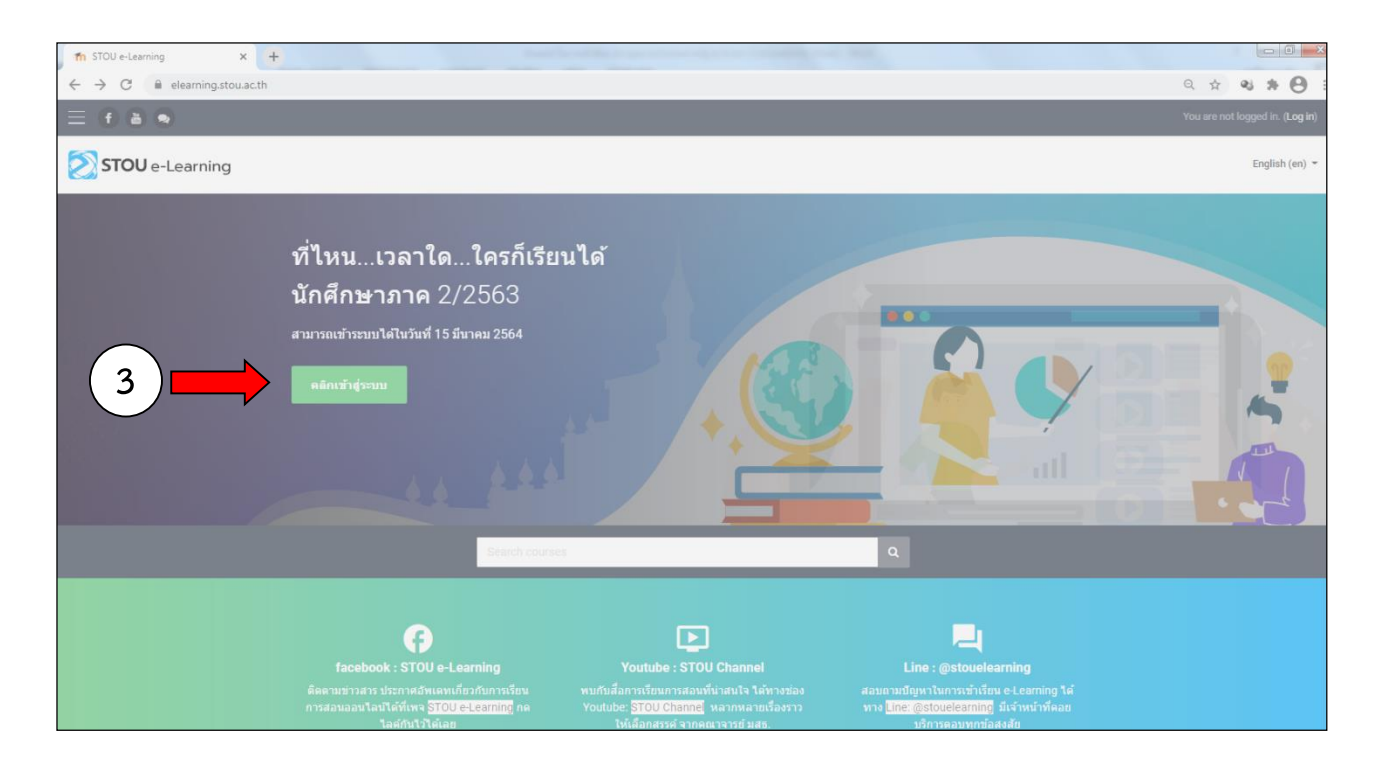

4. หน้าจอจะปรากฏดังภาพด้านล่าง จากหน้าจอที่ปรากฏ ให้กรอก ชื่อผู้ใช้ (Username) และ รหัสผ่าน (Password) ตามที่ได้แจ้งไว้ในหนังสือ ที่ อว ๐๖๐๒.๐๘(๐๑)/ว ๘๗๖ แล้วคลิก เข้าสู่ระบบ (Login)

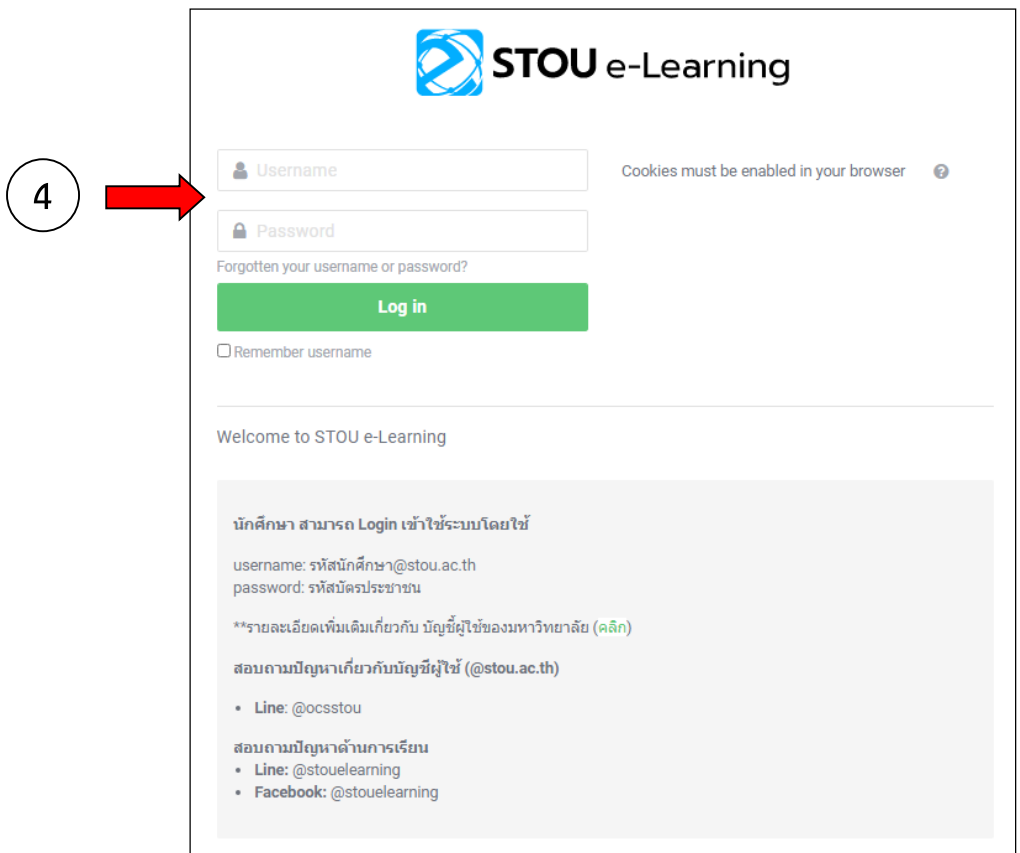

5. คลิกที่ banner รายชื่อหลักสูตรฝึกอบรม ให้เลือกที่หลักสูตร **"กำรวิจัยในชั้นเรียน"**

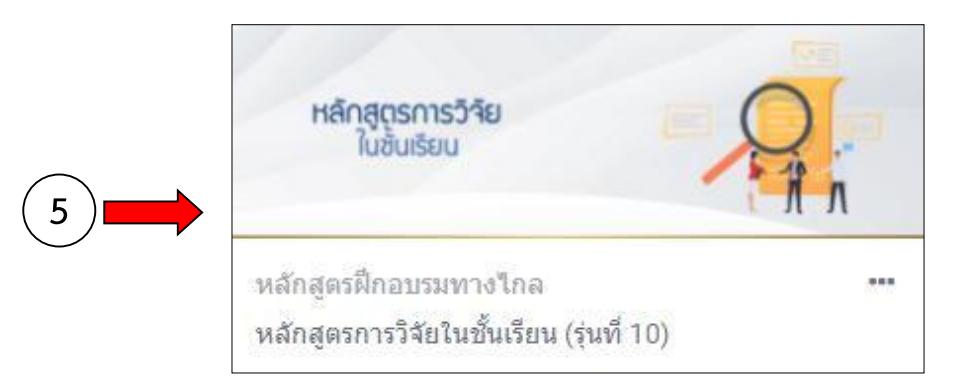

6. เมื่อคลิกที่รายชื่อหลักสูตร "**กำรวิจัยในชั้นเรียน**" แล้ว จะแสดงหน้าจอดังภาพด้านล่าง โดยให้สังเกตที่มุมบน ด้านขวาของจอคอมพิวเตอร์จากแสดงชื่อ-นามสกุลของท่าน **6**

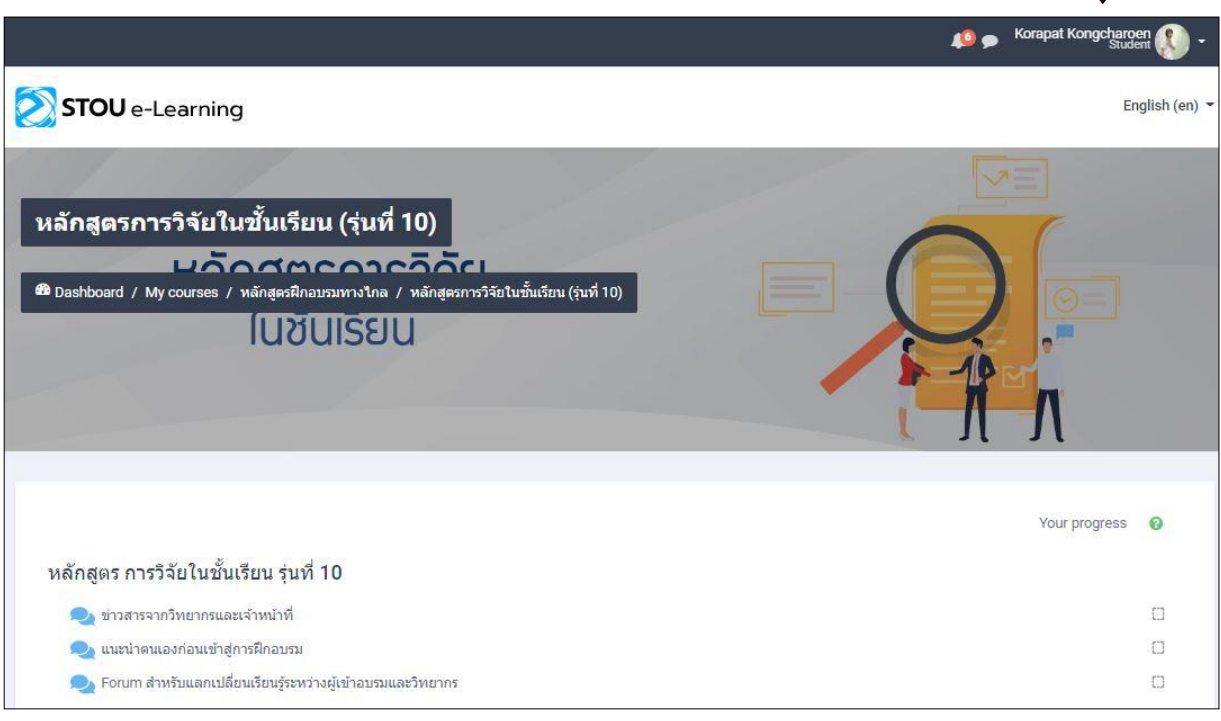

7. ก่อนเข้าสู่เนื้อหาของการอบรม ขอให้ผู้เข้ารับการอบรมแนะนำตนเองที่ <mark>De แนะนำตนเองก่อนเข้าสู่การฝึกอบรม</mark> โดย แจ้ง ชื่อ-นามสกุล อาชีพ หากมีปัญหาต้องการสอบถามวิทยากร ก็สามารถสอบถามข้อมูลได้ที่

●● Forum สำหรับแลกเปลี่ยนเรียนรู้ระหว่างผู้เข้าอบรมและวิทยากร

. จากนั้นขอให้ผู้เข้าอบรมศึกษาเนื้อหาสาระจากเอกสาร หรือจากสื่อวิดีทัศน์

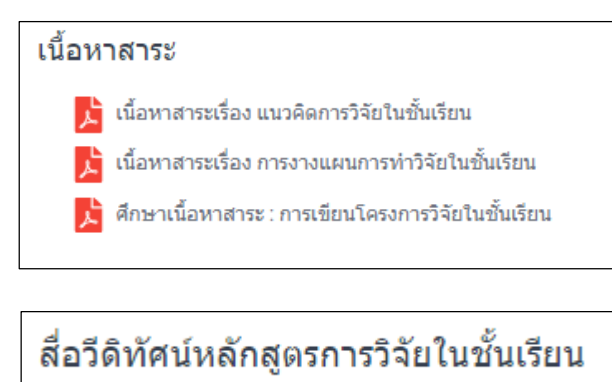

9. เมื่อศึกษาเนื้อหาสาระจากสื่อต่าง ๆ แล้ว ขอให้ท่านทำกิจกรรมไปตามลำดับตามกำหนดเวลา ซึ่งทุกกิจกรรม เป็นแบบเขียนตอบ ดังนี้

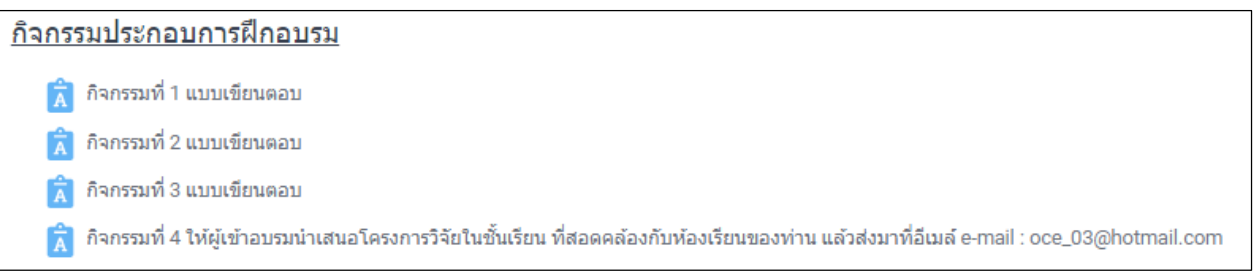

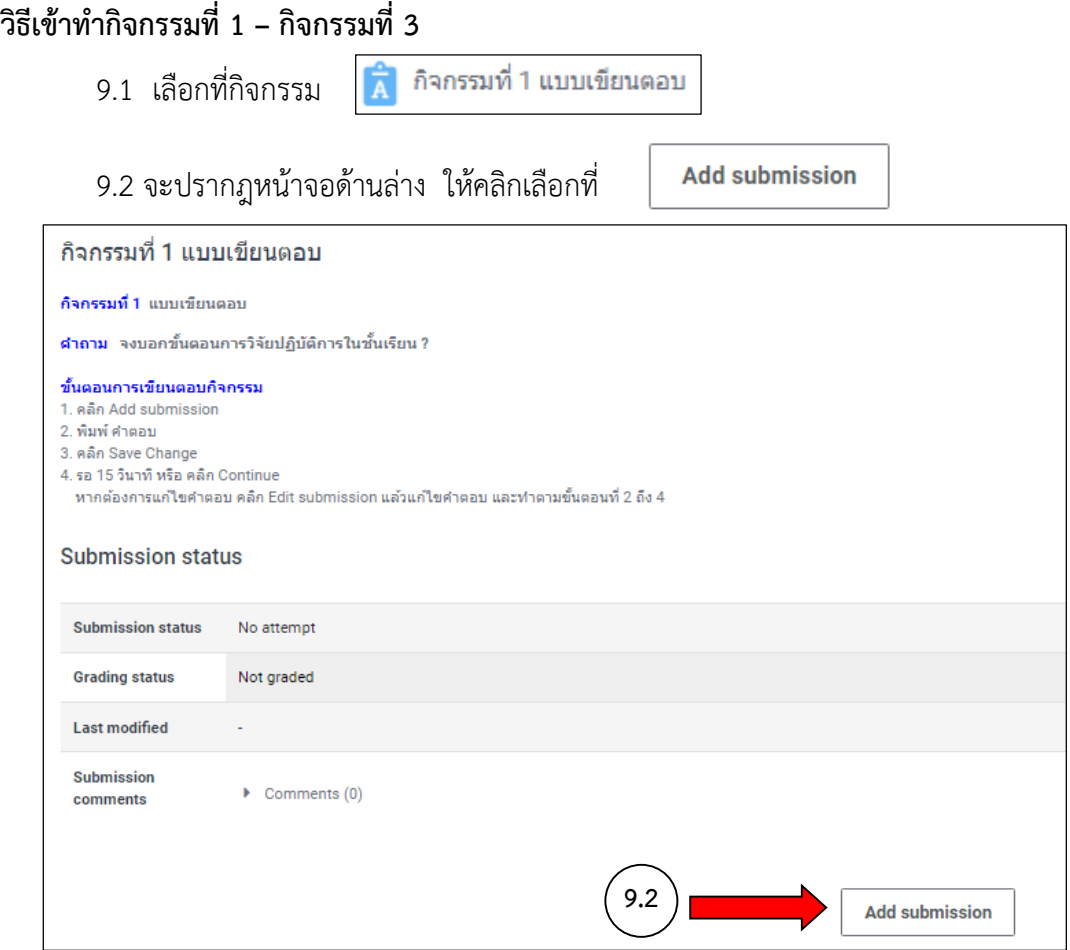

## 9.3 จะปรากฎหน้าจอให้ใส่คำตอบ ให้ใส่คำตอบของท่านในส่วนของ online text

จากนั้นให้คลิกที่ Save changes

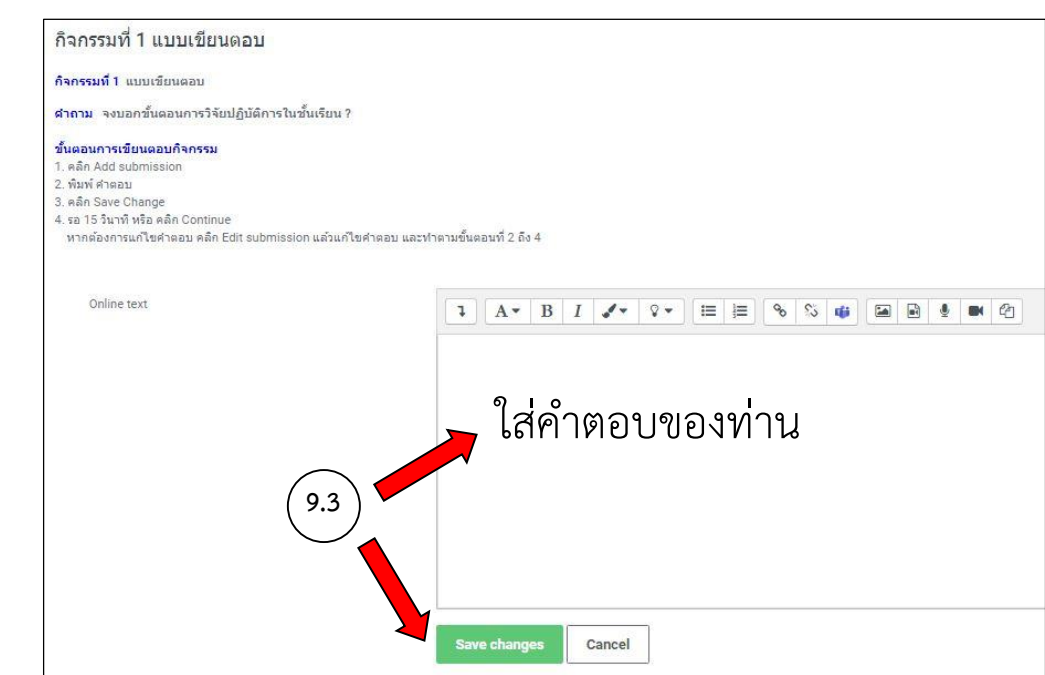

9.4 จะปรากฎคำตอบของท่าน ในส่วน online text แสดงว่า**ส่งคำตอบเรียบร้อยแล้ว** เมื่อวิทยากรตรวจสอบ และหากมีข้อเสนอแนะ จะแสดงไว้ในส่วนของ Submission comments

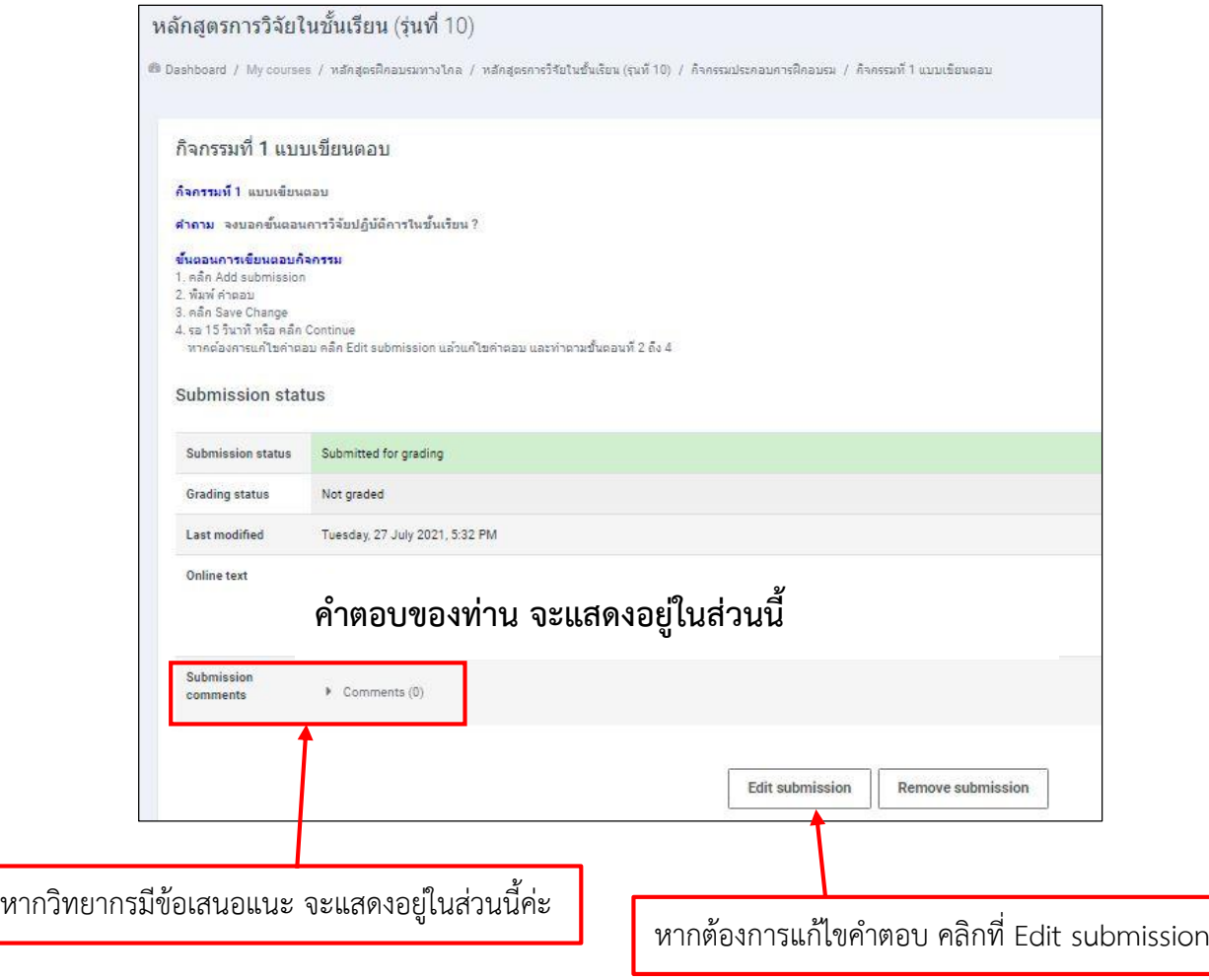

9.5 เมื่อส่งต าตอบเรียบร้อยแล้ว ให้คลิกที่ **หลักสูตรกำรวิจัยในชั้นเรียน (รุ่นที่ 10)** เพื่อกลับสู่หน้าจอหลัก และท ากิจกรรมในข้ออื่น ๆ ต่อไป

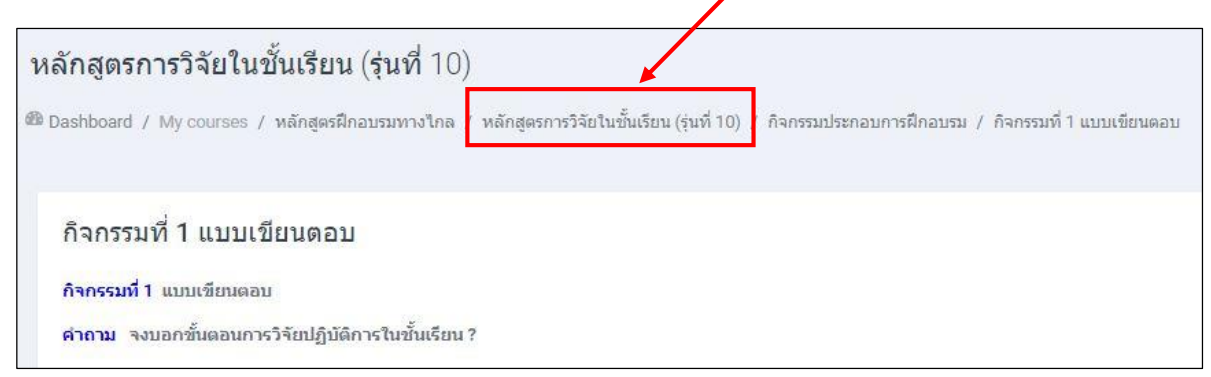

จากนั้นให้ท่านท ากิจกรรมในข้ออื่น ๆ ให้ครบถ้วน โดย**ท ำตำมขั้นตอนกำรเข้ำท ำกิจกรรมในหน้ำที่ 5 – 7**

10. สำหรับ<u>กิจกรรมที่ 4</u> เป็นการให้ผู้เข้าอบรมนำเสนอโครงการวิจัยในชั้นเรียน ที่สอดคล้องกับห้องเรียนของท่าน โดยให้พิมพ์โครงการวิจัย ด้วยโปรแกรม Microsoft Word แล้ว ส่งอีเมล์ มาที่ oce\_03@hotmail.com **และขอให้ส่งภำยในวันที่ 28 สิงหำคม 2564**

กิจกรรมที่ 4 ให้ผู้เข้าอบรมนำเสนอโครงการวิจัยในชั้นเรียน ที่สอดคล้องกับห้องเรียนของท่าน แล้วส่งมาที่ e-mail : oce\_03@hotmail.com

11. เมื่อทำกิจกรรม และแบบทดสอบครบทุกข้อแล้ว ขอความกรุณาทุกท่าน ทำแบบประเมินผลโครงการด้วยค่ะ

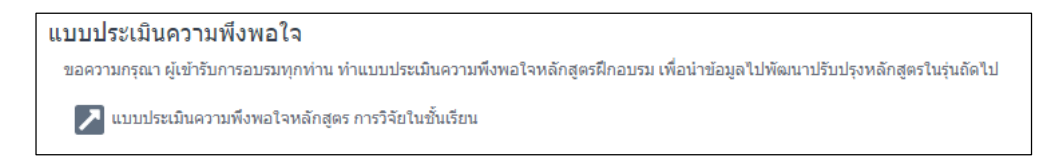

**หมำยเหตุ** หากมีปัญหาในการใช้งาน สอบถามได้ที่ คุณกรภัทร คงเจริญ โทร. 02 504 7727, 09 6196 9641 E-mail : oce\_03@hotmail.com คุณจักรี สวัสดิมงคล หรือ คุณวาณี แม้นพิกุลแก้ว โทร. 02 504 7418

> หากต้องการสอบถามเนื้อหาการฝึกอบรม ต้องการสอบถามข้อมูลกับวิทยากร สามารถสอบถาม ผ่านทาง forumสำหรับแลกเปลี่ยนเรียนรู้ระหว่างผู้เข้าอบรมและวิทยากร

> > ●▶ Forum สำหรับแลกเปลี่ยนเรียนรัระหว่างผ้เข้าอบรมและวิทยากร